## **2019**年专升本考试网上缴费操作指南

2019 年专升本考试网上缴费将于 2019 年 4 月 29 日(星期一) 9:00-20:00 进行。相关符合资格考生可在规定的缴费时间段内登录 系统完成网上缴费。过时网上缴费系统将关闭,未缴费学生将不具备 专升本考试和录取资格。

#### 网上缴费操作步骤如下:

1. 登 录 上 海 市 教 育 考 试 院 " 上 海 招 考 热 线 " 网 站 ([www.shmeea.edu.cn](http://www.shmeea.edu.cn/))。

2. 进入首页点击左下方"考试报名"栏目。

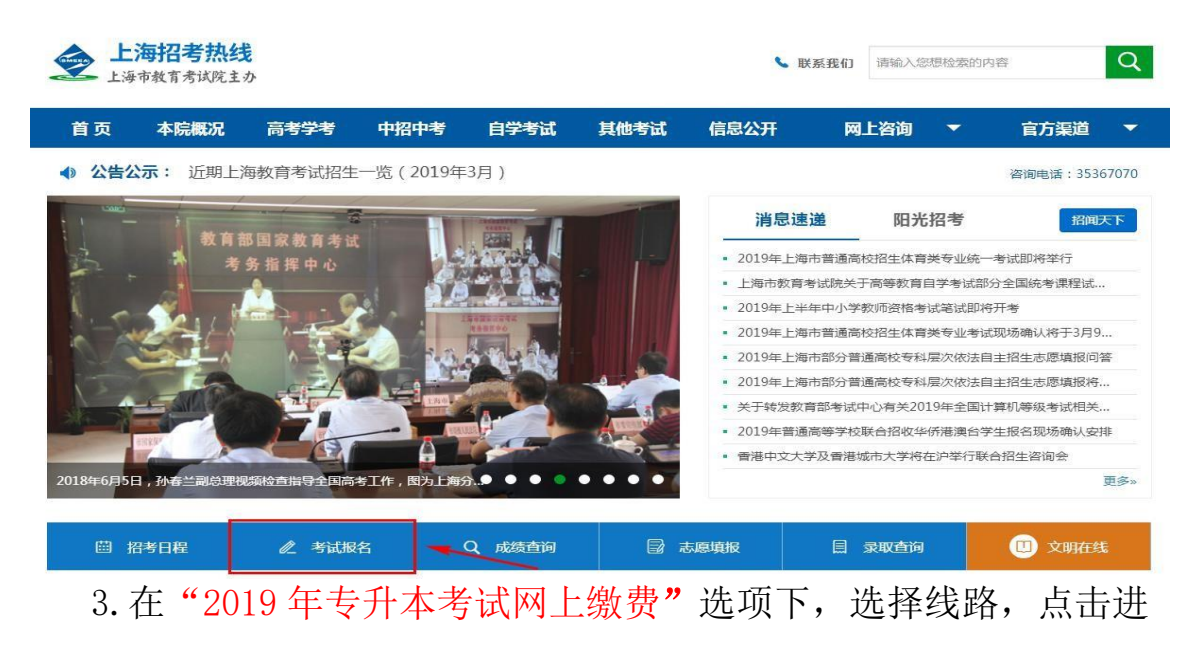

入网上缴费系统。

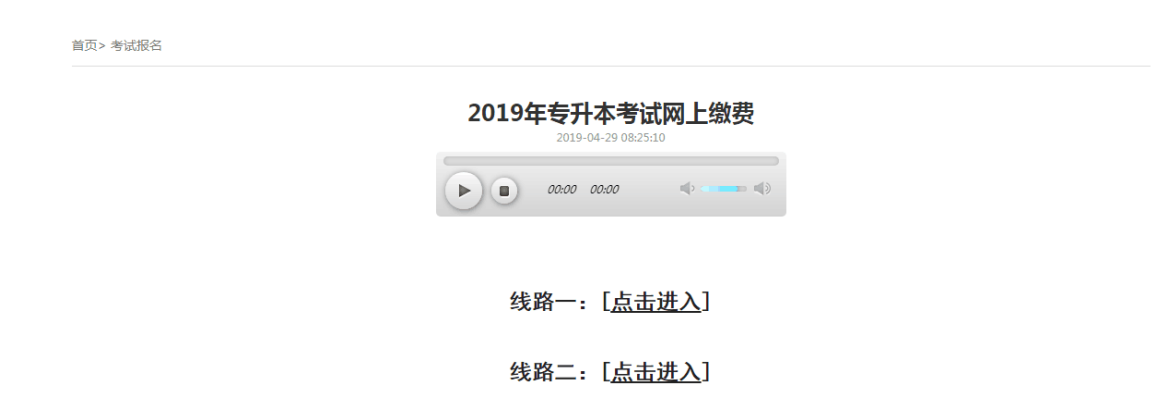

4.选择缴费类型,输入相应信息,点击"登录"按钮(输入网上志 愿填报时填写的证件号和密码)。如下图(图片内容仅供参考):

登录前请仔细阅读"缴费须知"和"用户手册"。

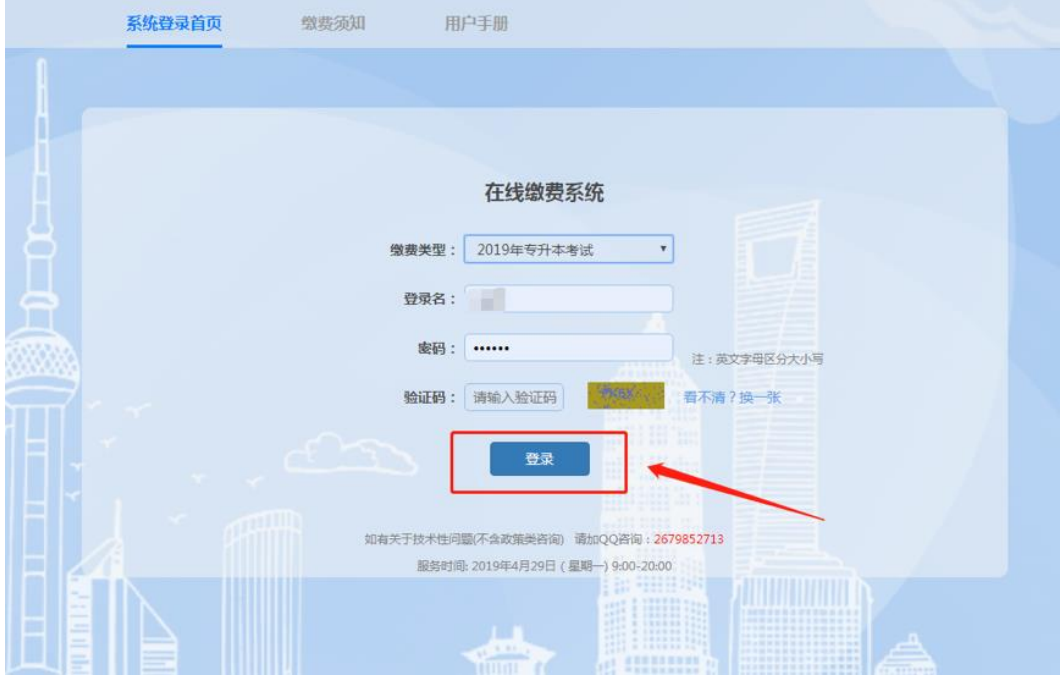

补充说明: 如果考生不符合该批次报考要求, 则系统会提示"缴 费类型或登录名错误,找不到相关信息"。

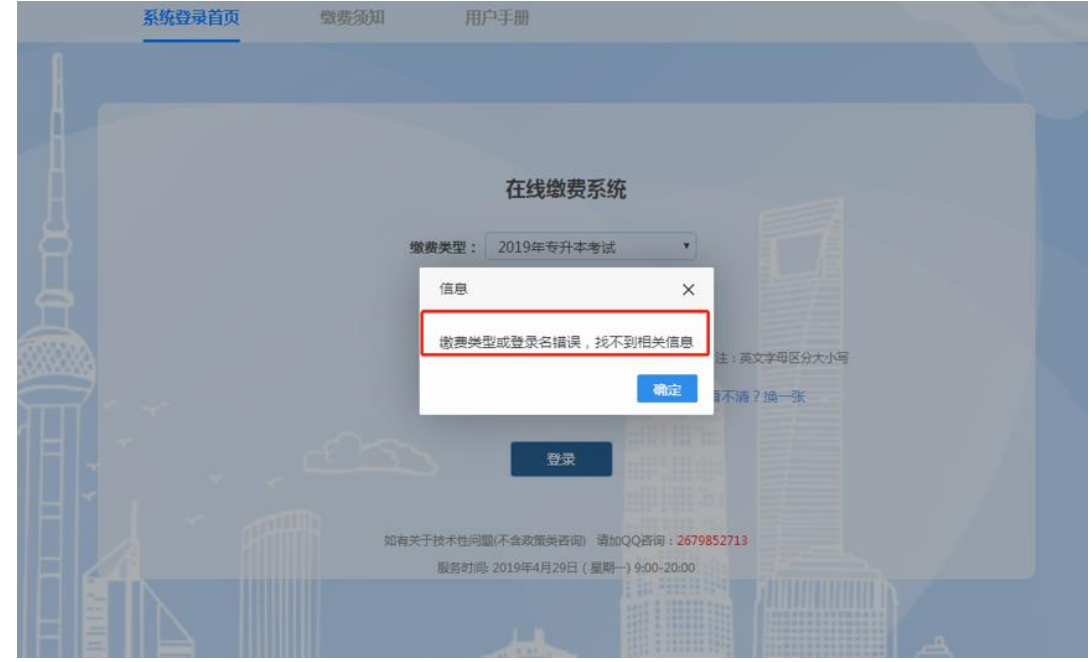

5. 需缴费的考生, 登录系统后, 会跳转至"在线缴费"页面, 点 击"缴费"按钮。如下图(图片内容仅供参考):

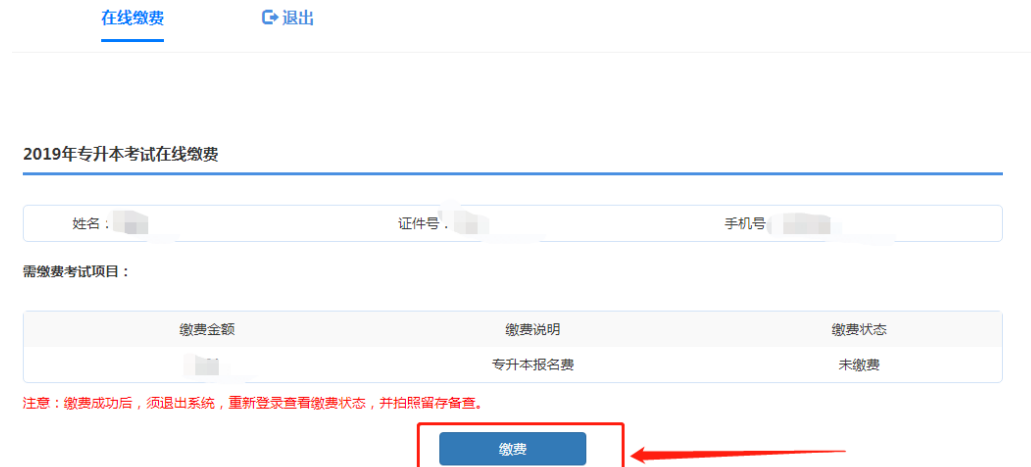

6.进入询问窗口,点击"确认缴费"按钮。如下图(图片内容仅供 参考):

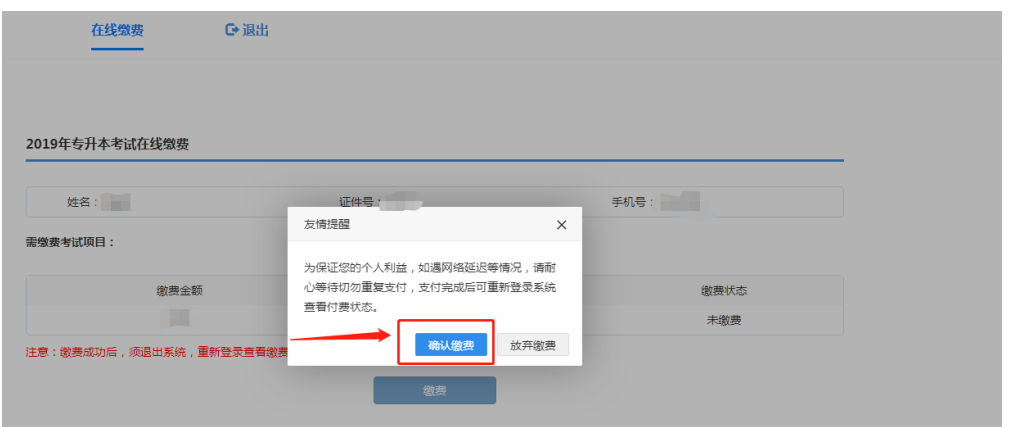

7.在弹出的缴费窗口(上海市一网通办公共支付平台)页面上, 选择要使用的支付渠道后,点击"确认支付"。请注意,不支持"零 钱"支付。如下图(图片内容仅供参考):

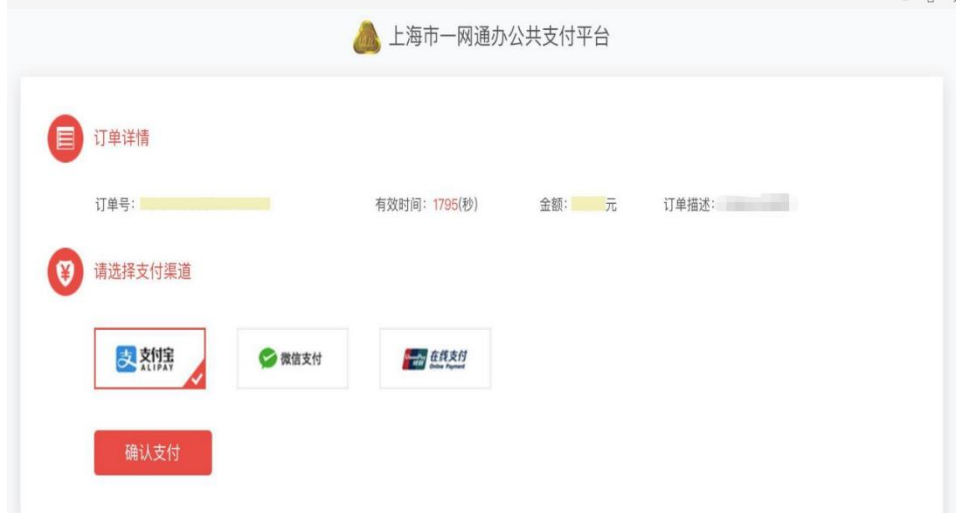

8.在"上海市一网通办公共支付平台"上进行扫码支付。如下图 (图片内容仅供参考):

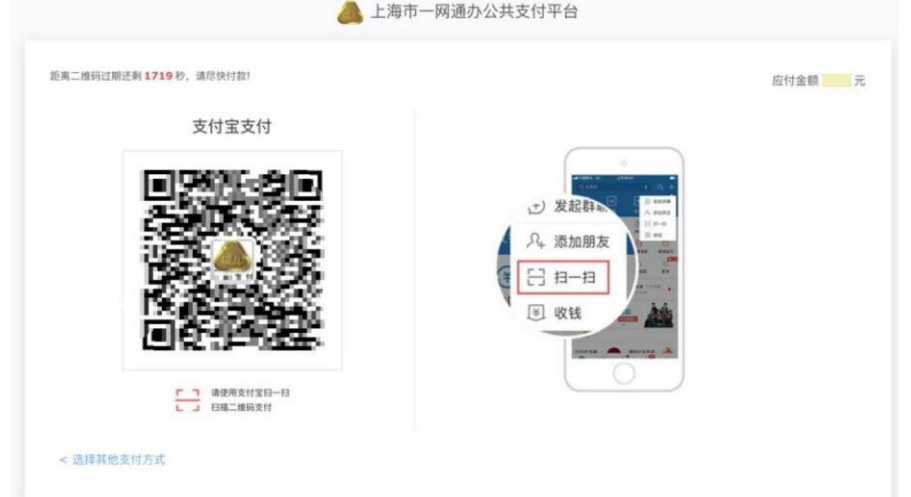

9. 缴费成功后, 跳转至"在线缴费"页面, 缴费状态会变为"已缴 费",如下图(图片内容仅供参考)。

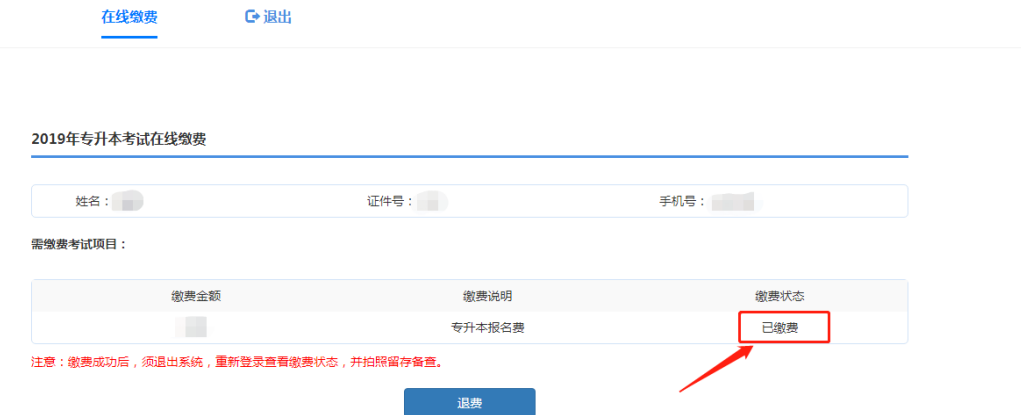

10. 确认缴费成功后,点击左上角"退出"按钮,退出系统(为 保证缴费成功,请考生退出系统后,再次登录查看缴费状态,建议拍 照留存备查)。如下图(图片内容仅供参考):

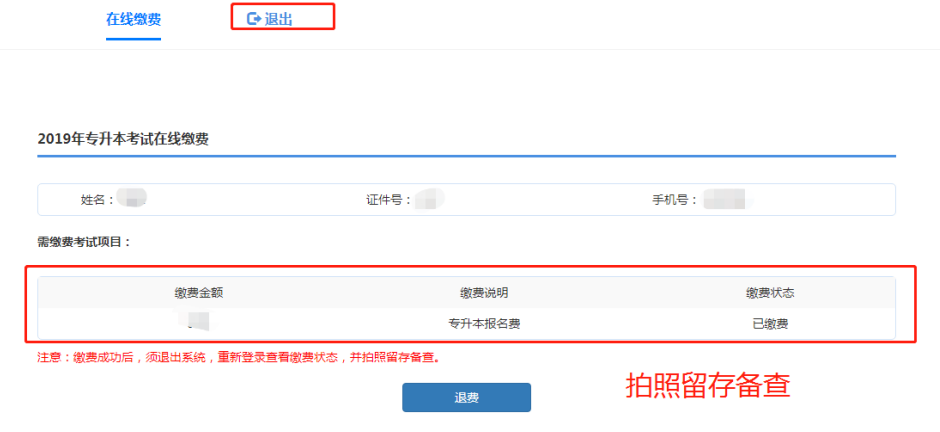

常见问题解答:

## 1. 问: 在"上海市一网通办公共支付平台"上没有完成支付就退出, 会进入什么状态?如何继续缴费?

答: 在弹出"上海市一网通办公共支付平台"后, 未完成支付就 离开,则会出现以下页面。如果未关闭"上海市一网通办公共支付平 台"弹窗,则可进入页面继续完成缴费程序;如果已关闭,则根据提 示点击"确定"按钮后,重新申请缴费。如下图(图片内容仅供参 考):

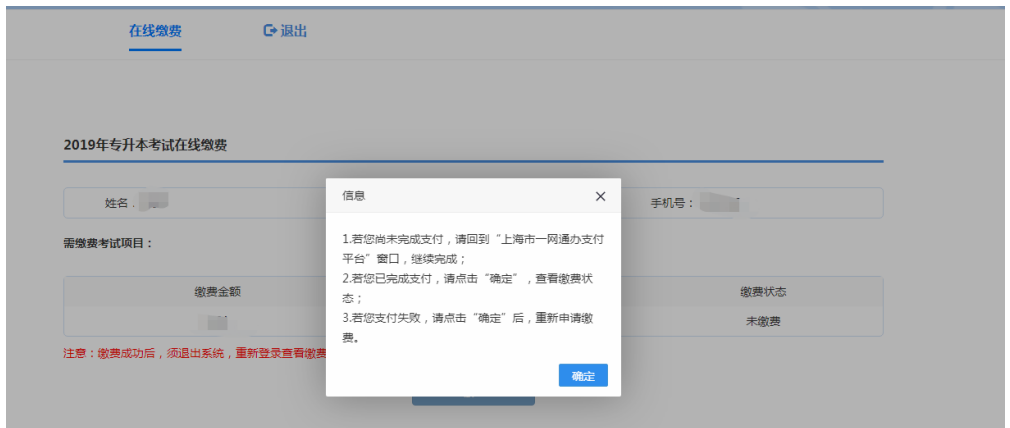

# 2. 问: 点击"确认缴费"按钮后,页面只有一个提示信息的弹框,并 未弹出支付页面,该怎么办?

答:有些浏览器的安全设置会禁用弹窗提示,在网页地址栏输入 框右上角点击弹窗提示警告信息, 然后点击"允许"。

### 3. 问: 已经付费成功了,系统却显示"未缴费",该怎么办?

答:出现这种情况的原因,可能是由于缴费后页面关闭或页面跳 转失败。可以再次登录系统,系统会根据考生支付时的订单号进行核 实缴费状态。

如仍有问题,可在网上缴费期间(4月 29日 9:00-20: 00) 联系 技术支持, QQ:2679852713。